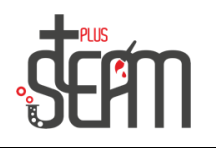

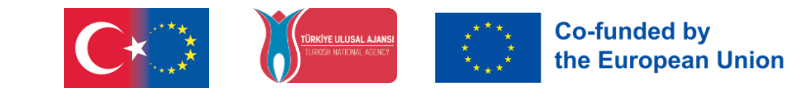

## **tinkercad**

Tinkercad on selainpohjainen 3D-suunnittelu- ja -mallinnustyökalu, jota kuka tahansa voi helposti käyttää. Se toimii missä tahansa Windows-, Mac- tai Linux- selaimessa .

Kun mallinnat Tinkercadissa, käytät sinulle annettuja yksinkertaisia geometrisia muotoja. Luot mallin käsittelemällä näitä muotoja, muuttamalla sen kokoa ja sijaintia, eli työskentelet yksinkertaisesti lisäämällä ja poistamalla muotoja.

Voit ladata ja tulostaa 3D-tulostimille luomiasi malleja. Siten käyttämällä tätä yksinkertaista ohjelmaa ja 3D-tulostimia voit nopeasti muuttaa mielessäsi olevat ideat todeksi.

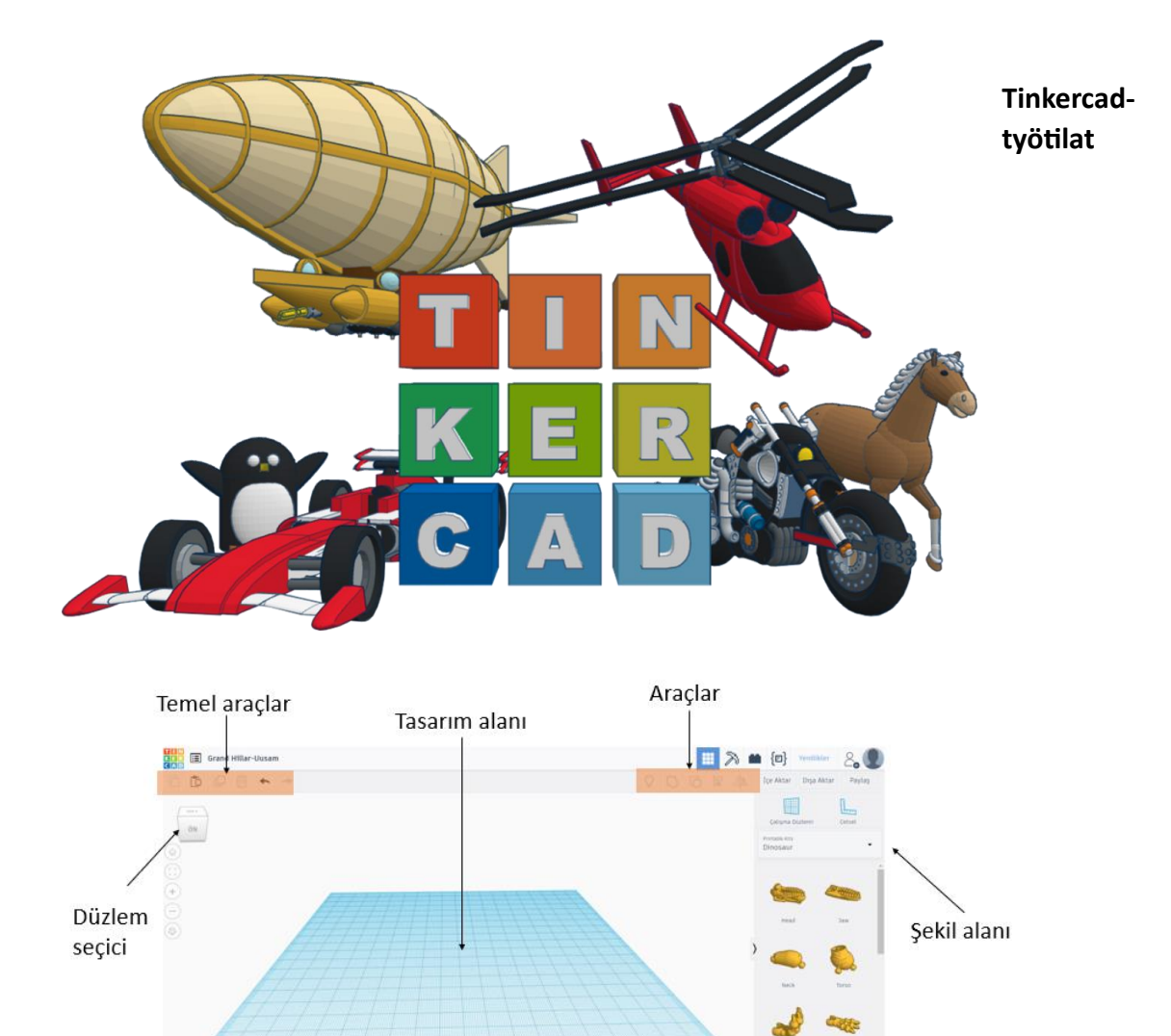

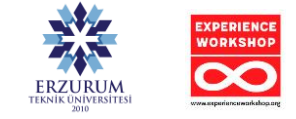

*Calisma Düzlemi* 

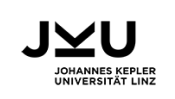

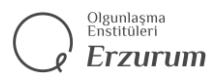

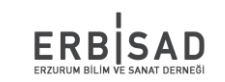

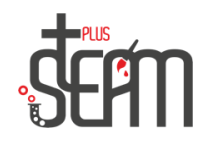

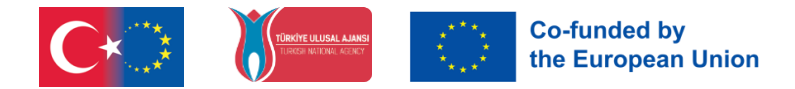

## **Mahdolliset sovellukset**

Lelu, prototyyppi, kodin sisustus, robotin osat, Minecraft mallit, korujen suunnittelu

jne …

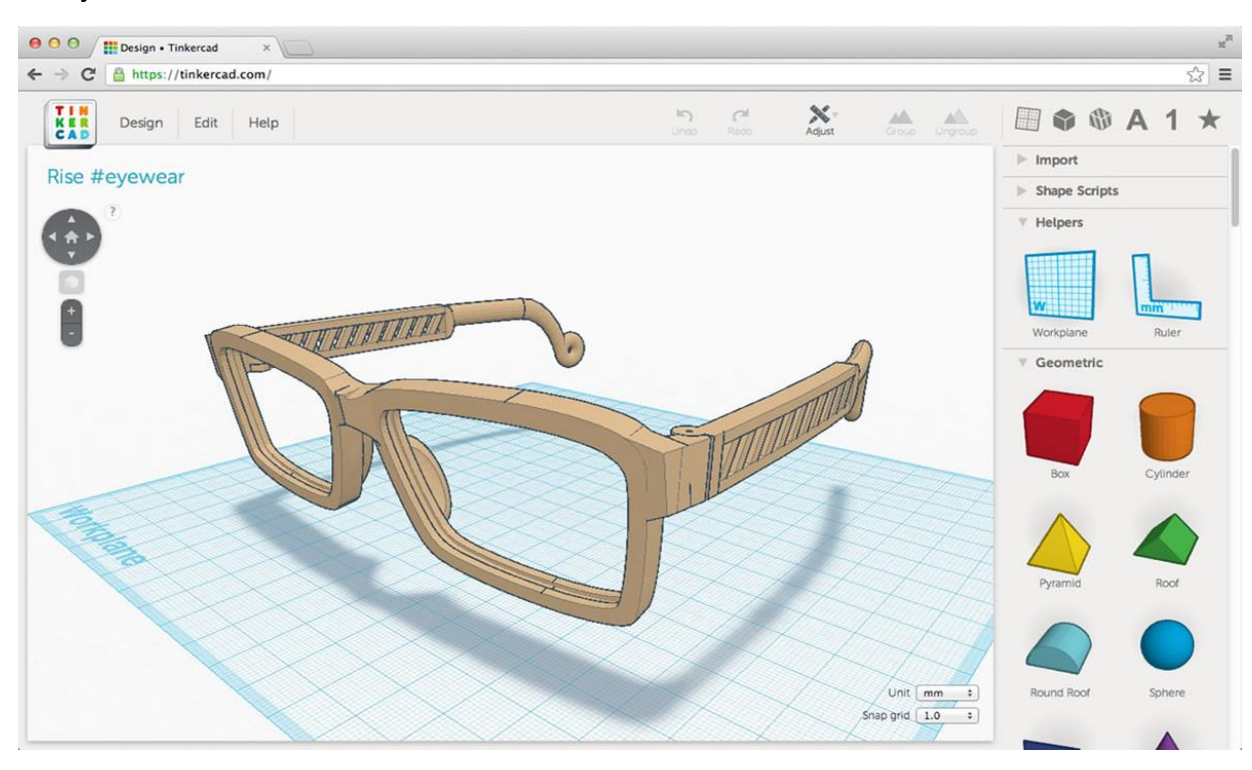

Voimme valita haluamasi muodon Muodot-valikosta ja tehdä mitä haluamme.

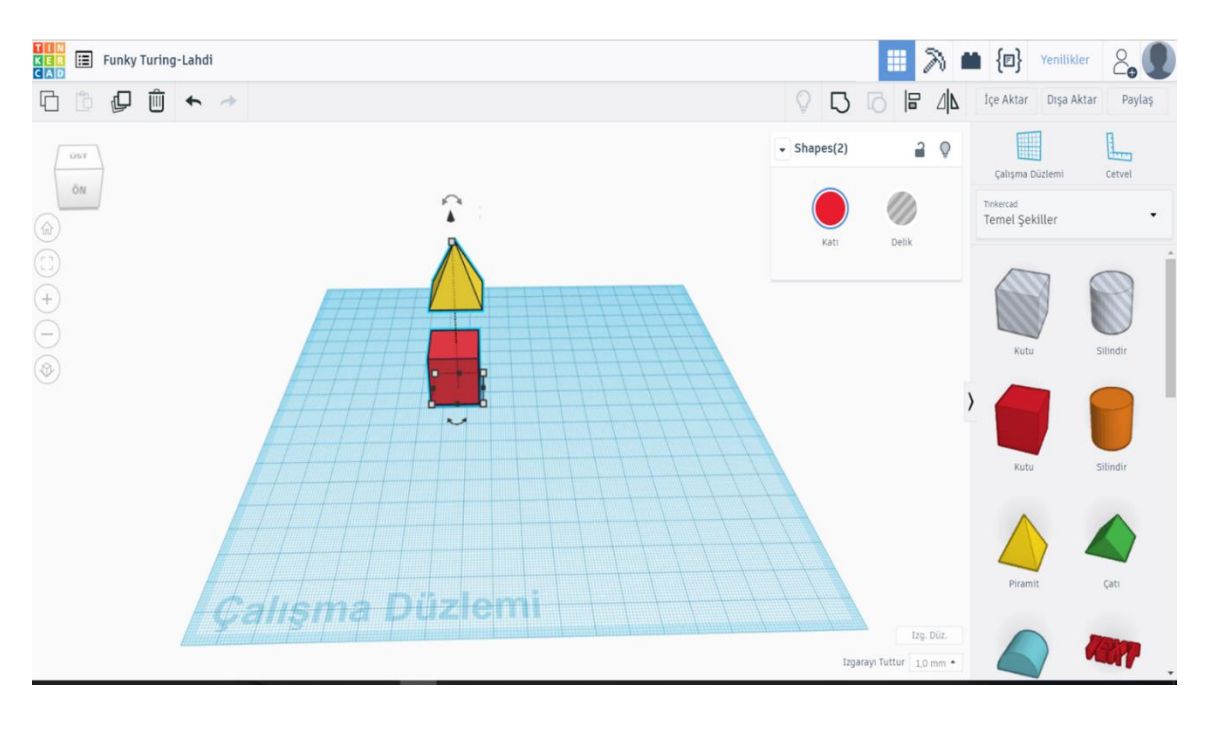

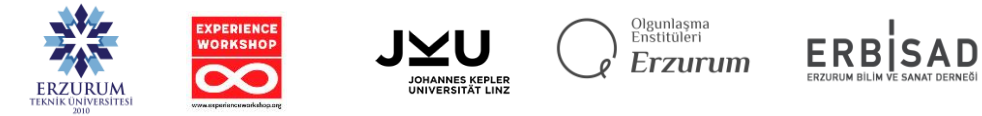

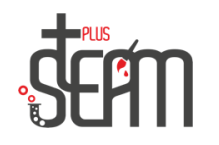

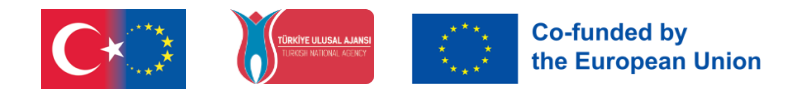

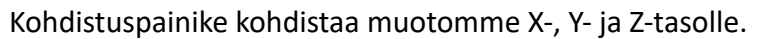

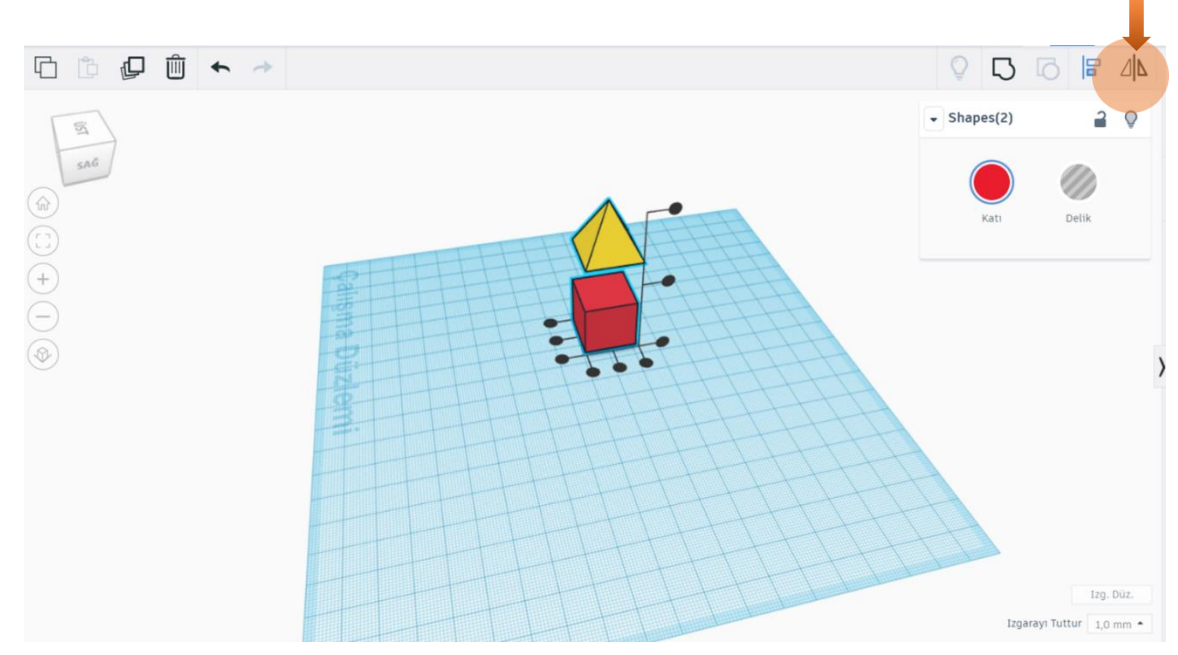

Leikkaamista varten, kun valitsemme leikattavan kappaleen ja napsautamme reikävaihtoehtoa, tämä kappale muuttuu nyt läpinäkyväksi ja leikkaa sitten leikattavan kappaleen komennollamme.

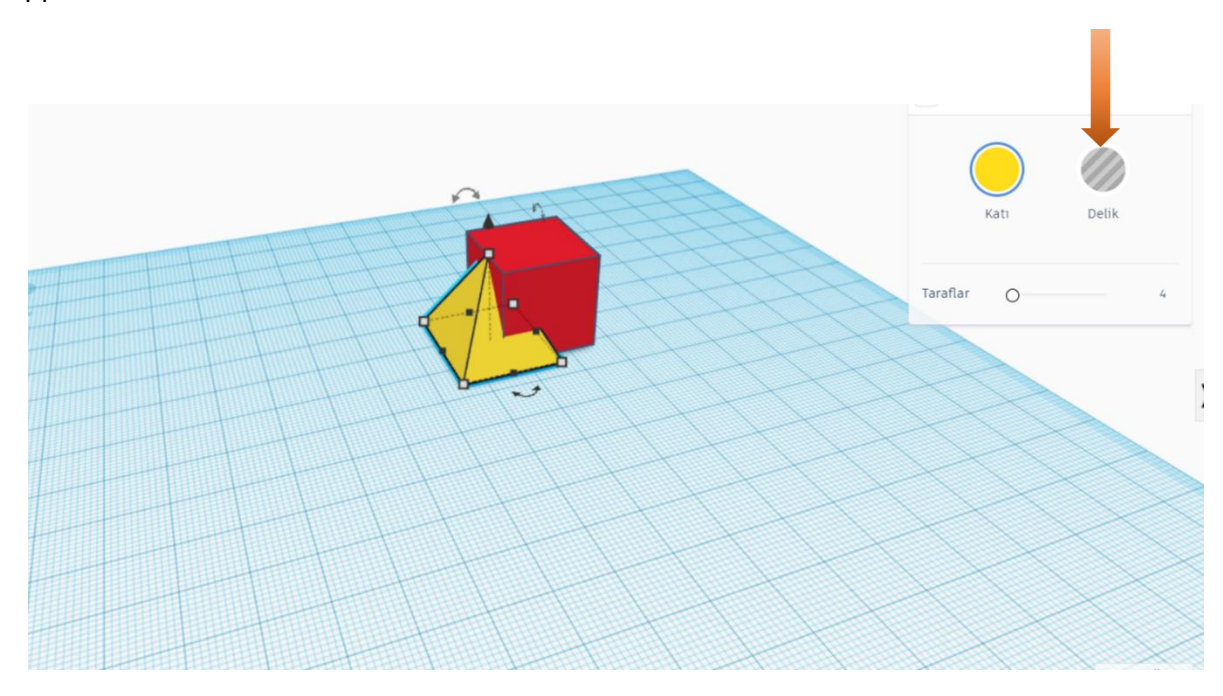

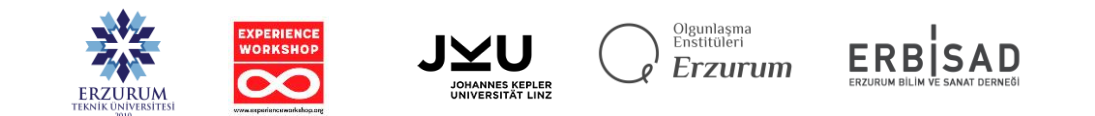

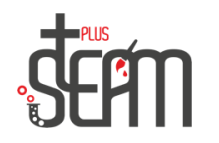

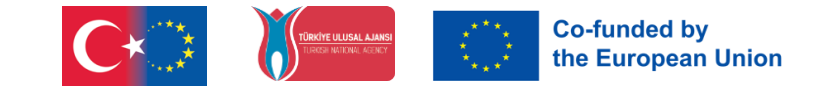

Kun reikäprosessin jälkeen valitsemme kaikki palat ja napsautamme ryhmäpainiketta, meidän 2 kappaleesta tulee yksi kappale. Koska yksi kappaleistamme on rei'itetty rakenne, se ryhmitellään toisen kappaleen kanssa.

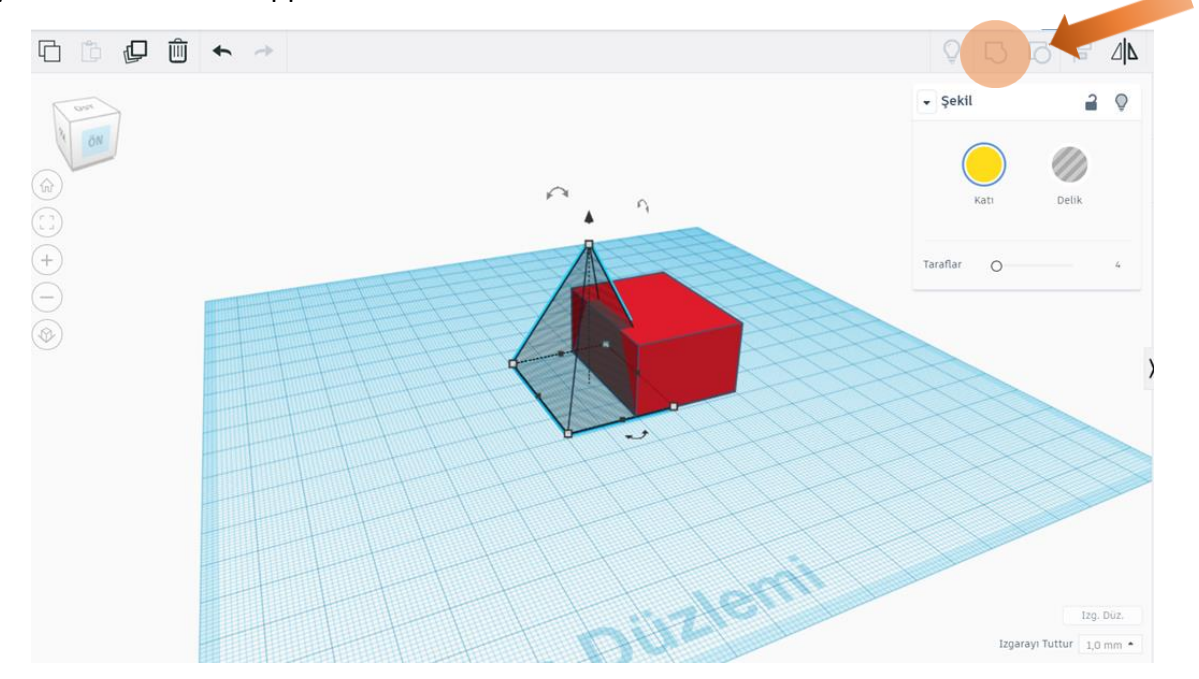

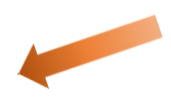

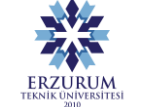

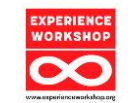

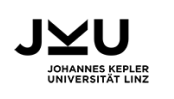

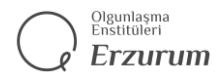

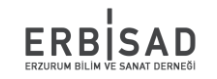

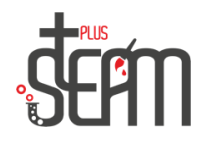

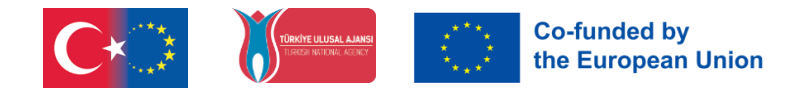

Ryhmän purkaminen -painike on komento, jota käytämme tehdäksemme ryhmitellyistä objekteistamme jälleen itsenäisiä.

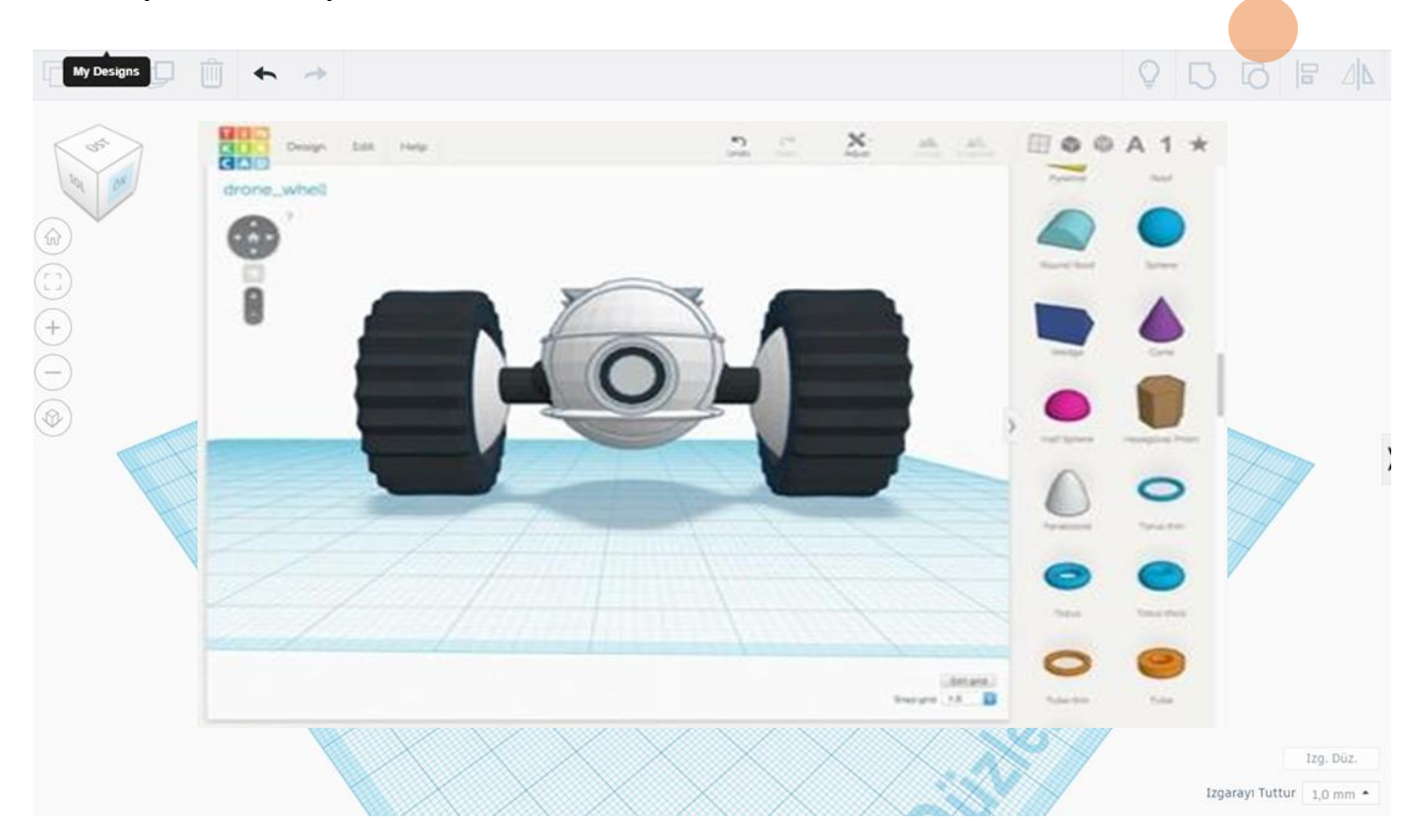

**Mallimalleja**

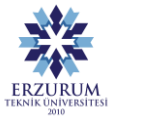

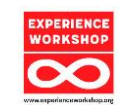

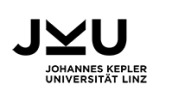

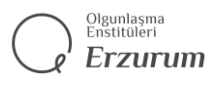

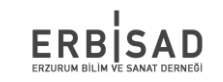

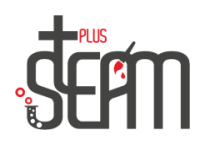

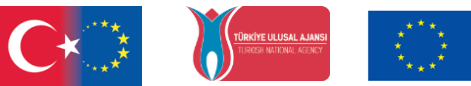

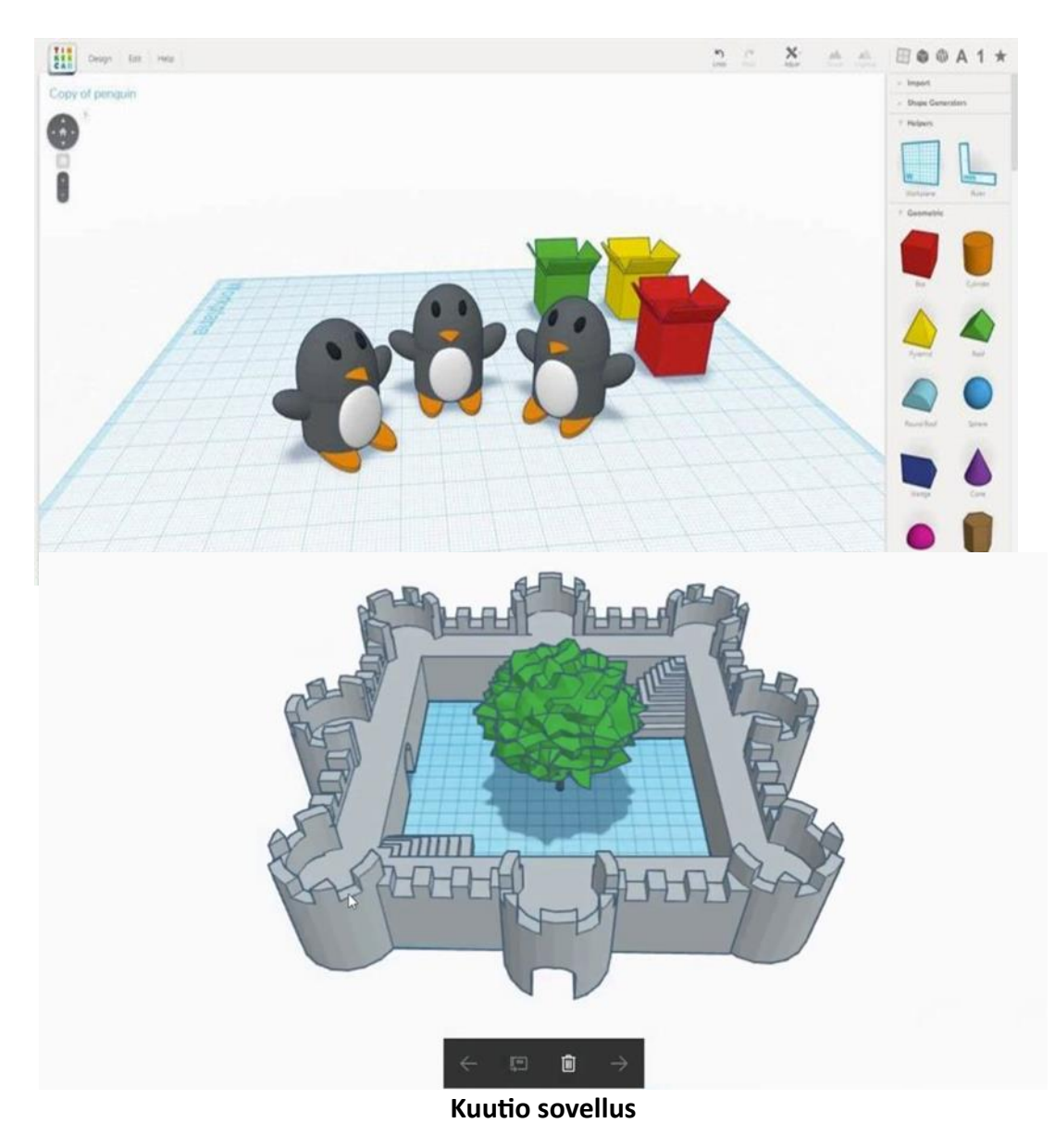

Tässä sovelluksessa laitamme ensin kuutioon rei'itetyn pallon ja sitten rei'itettyä palloa pienemmän pallon varmistaaksemme, että sisällä oleva pallo pysyy ilmassa.

Siirrytään nyt sovellukseemme.

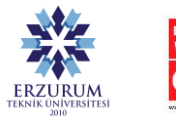

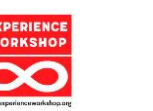

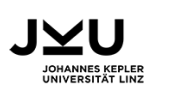

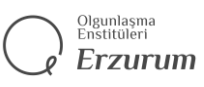

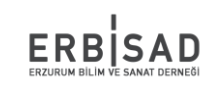

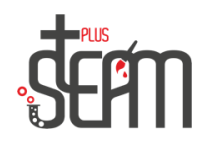

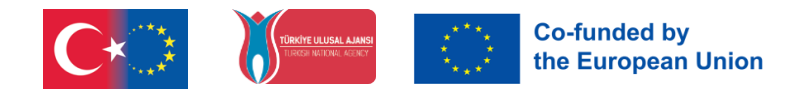

Ensinnäkin otamme tarvittavat muodot. 1 kuutio, 2 palloa.

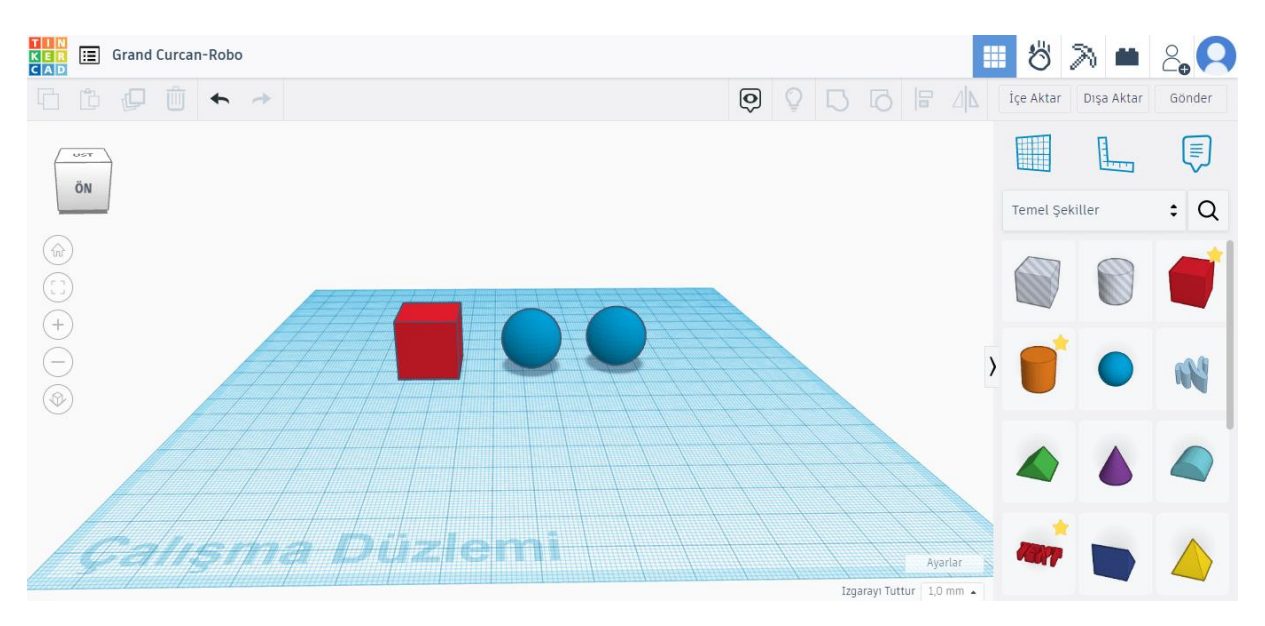

Nyt muutetaan kuution mitat 50:een ja suuremman pallon mitat 65:een, jotta saamme rei'itetyn ulkonäön, kun laitamme pallon sisään. Teemme pienemmän pallon mitat 35.

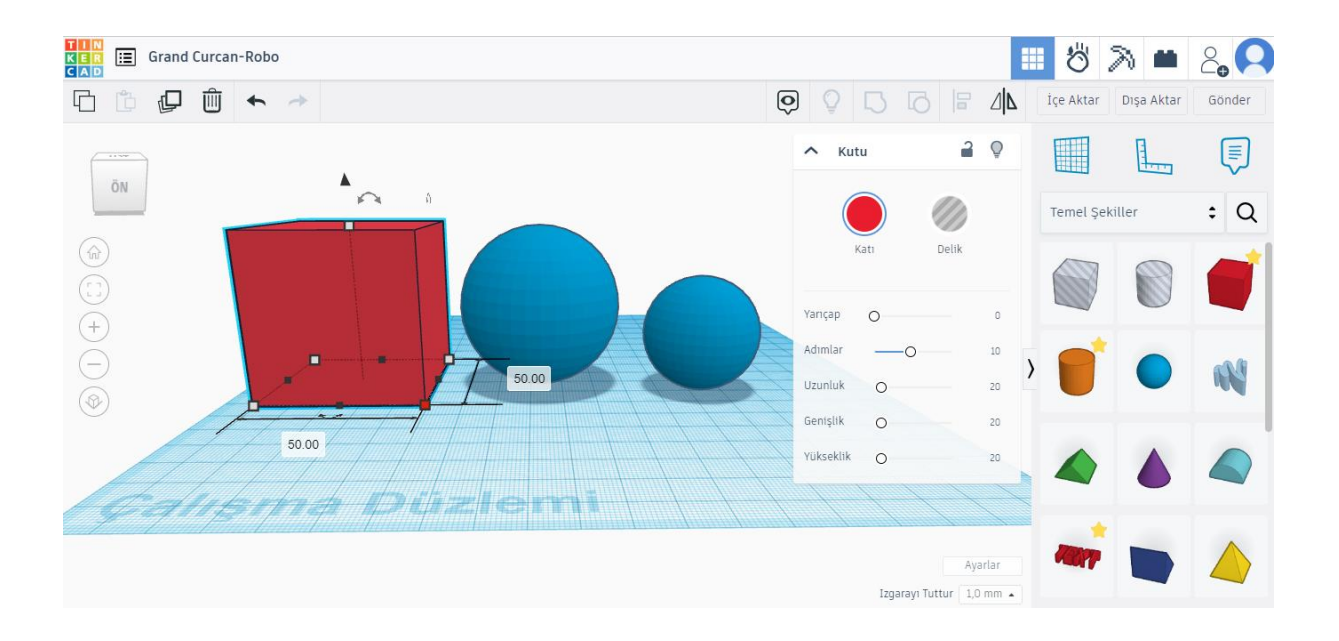

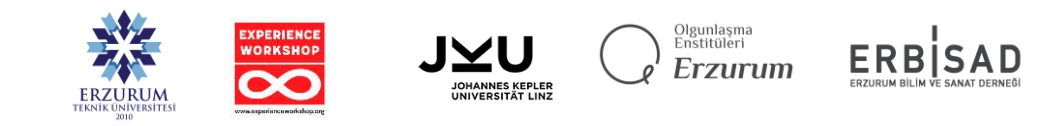

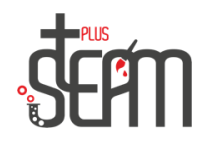

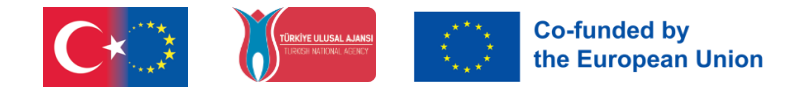

Sitten tehdään isompi pallo, jossa on reikiä ja kohdista se niin, että se on sisäkkäinen kuution kanssa.

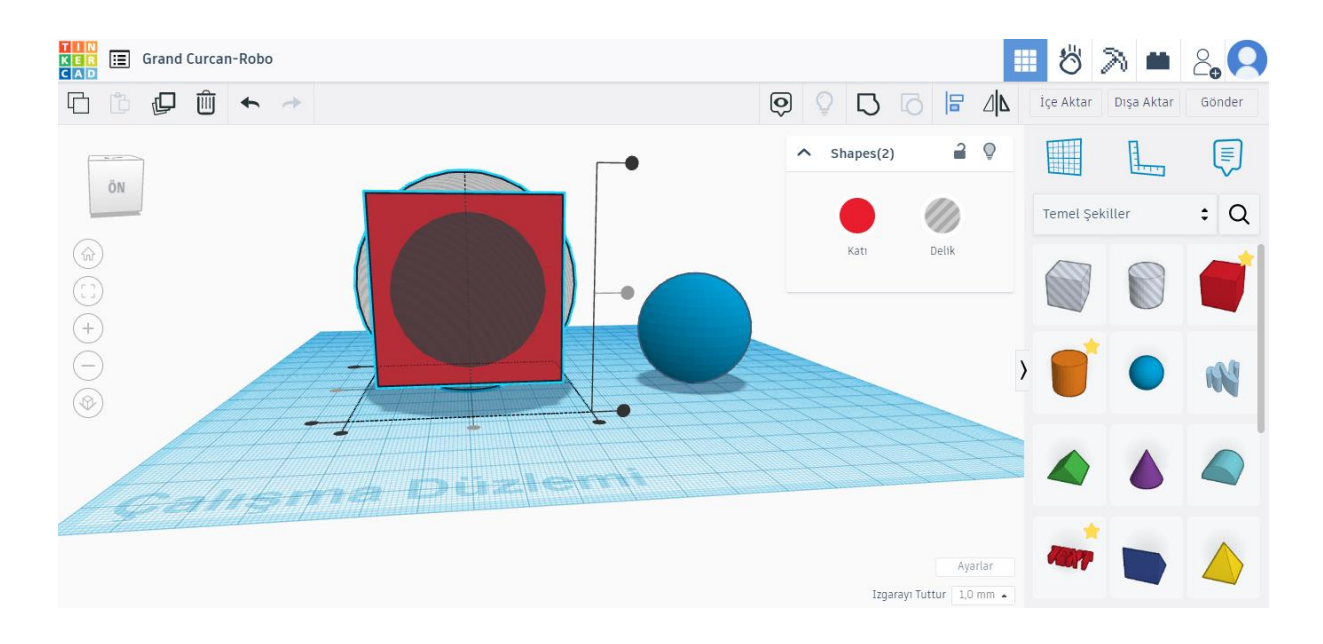

Kohdistusprosessin jälkeen ryhmittelemme nämä 2 muotoa.

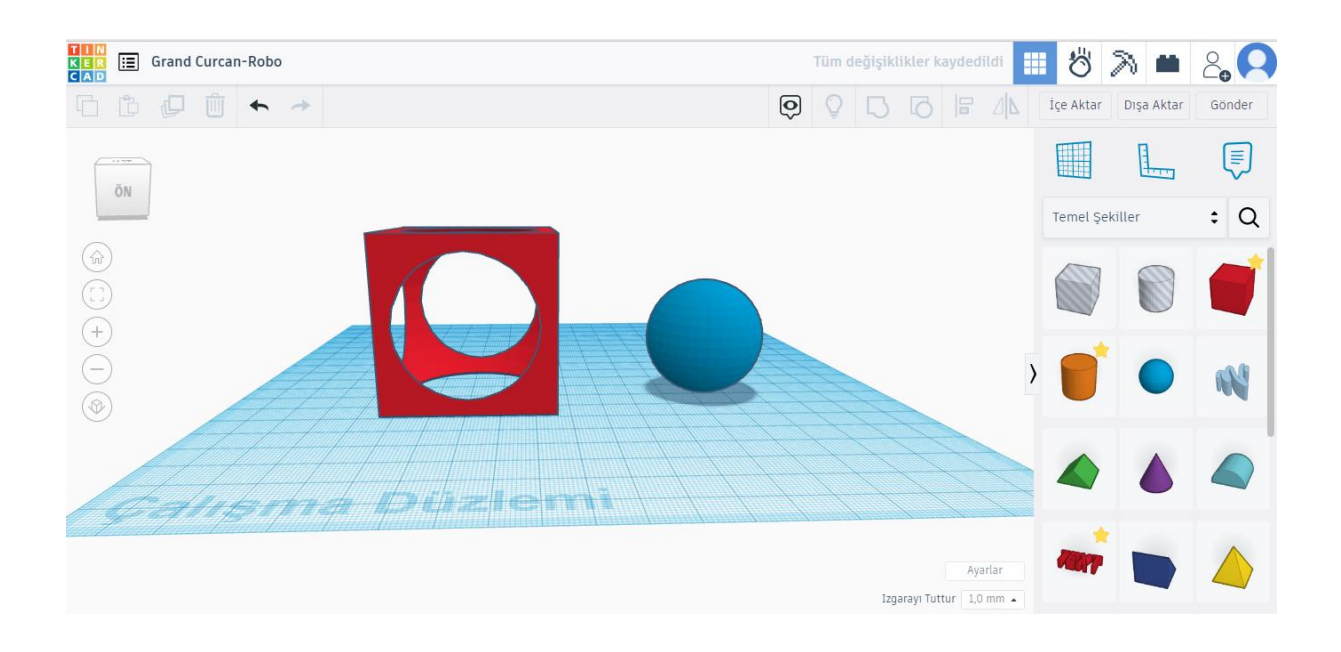

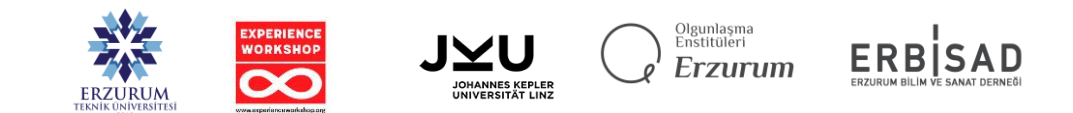

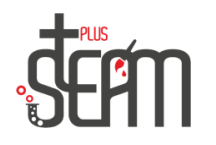

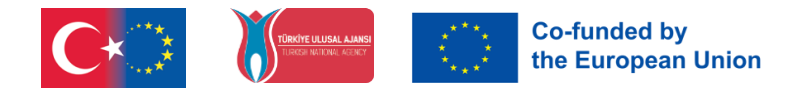

Nyt on aika laittaa pieni pallo kuutioimme. Ensin asetetaan pallomme kuutiomme sisään ja kohdistetaan se.

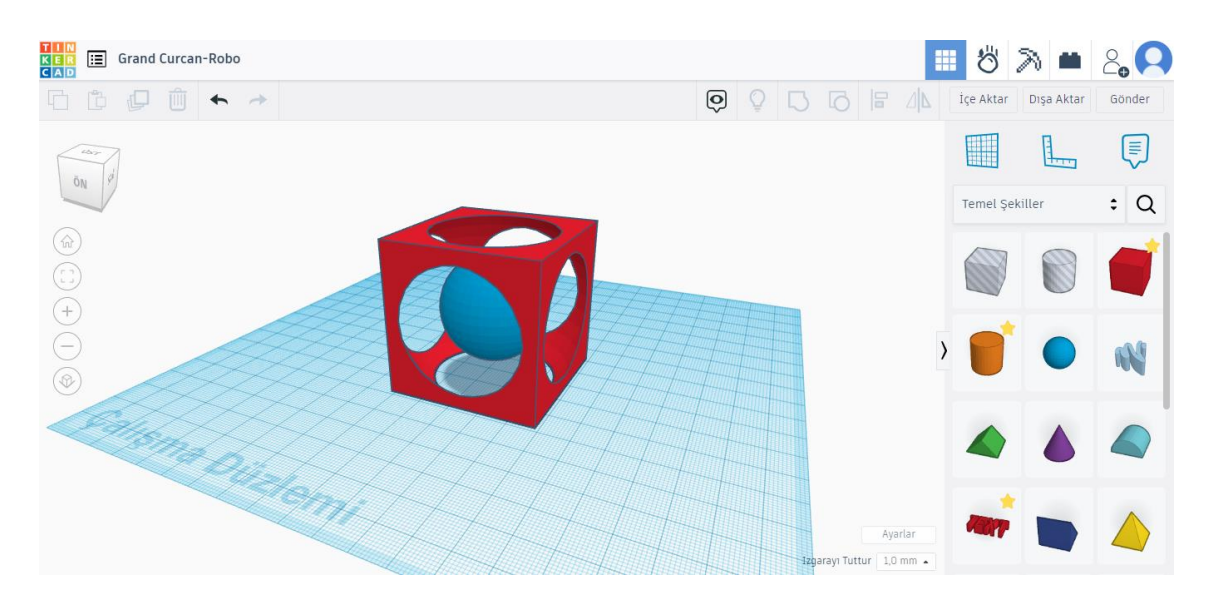

Nyt voimme ryhmitellä muotomme. Kuitenkin, kun ryhmittelemme ne, molemmista muodoista tulee samanvärisiä. Tämän estämiseksi meidän on napsautettava Kiinteävälilehteä Muoto-osiossa ja kytkettävä sitten päälle monivärinen välilehti.

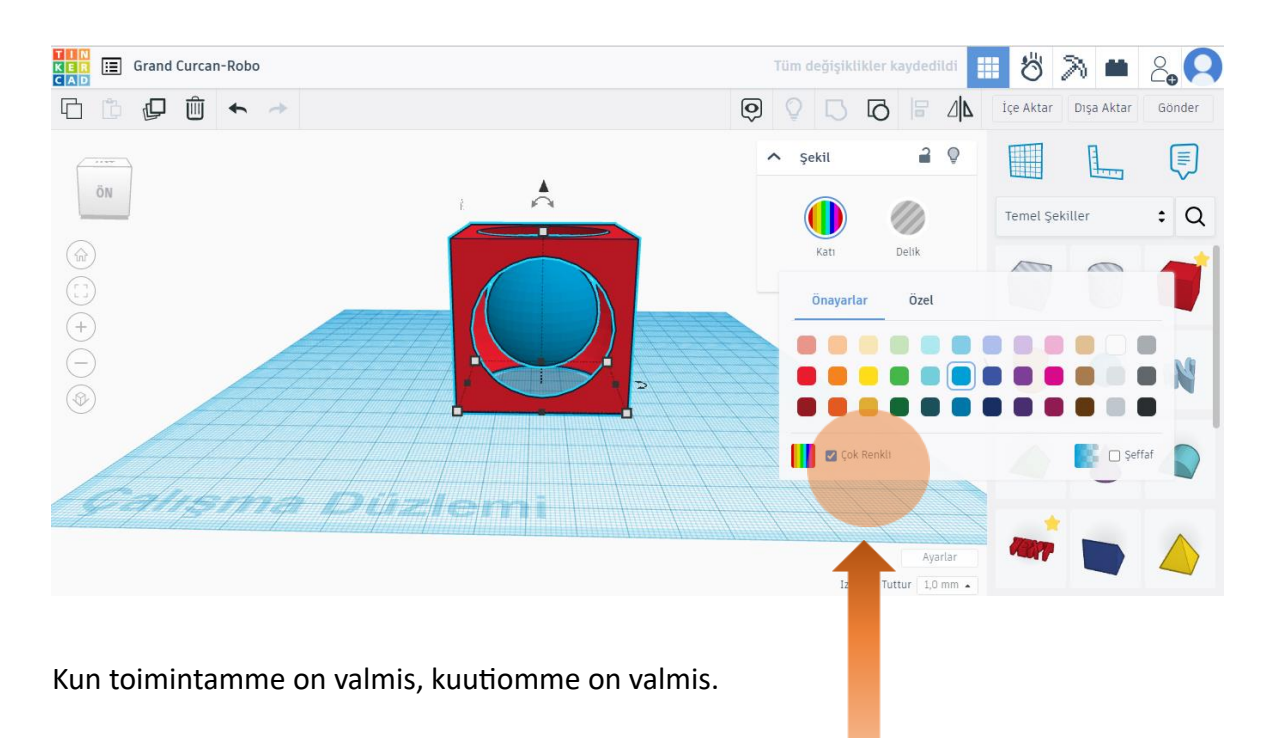

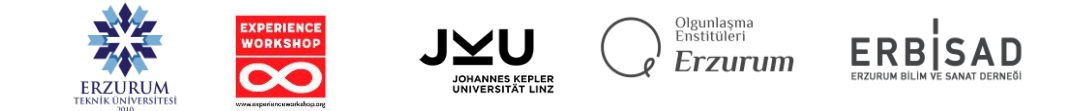